#### **Лабораторная работа № 4. Основы работы в CRM-системе.**

**Цель лабораторной работы:** ознакомиться с возможностями работы в CRM-системе.

#### **1. Регистрация в Битрикс.**

В окне браузера введите https://www.bitrix24.net/ (см. рис. 1).

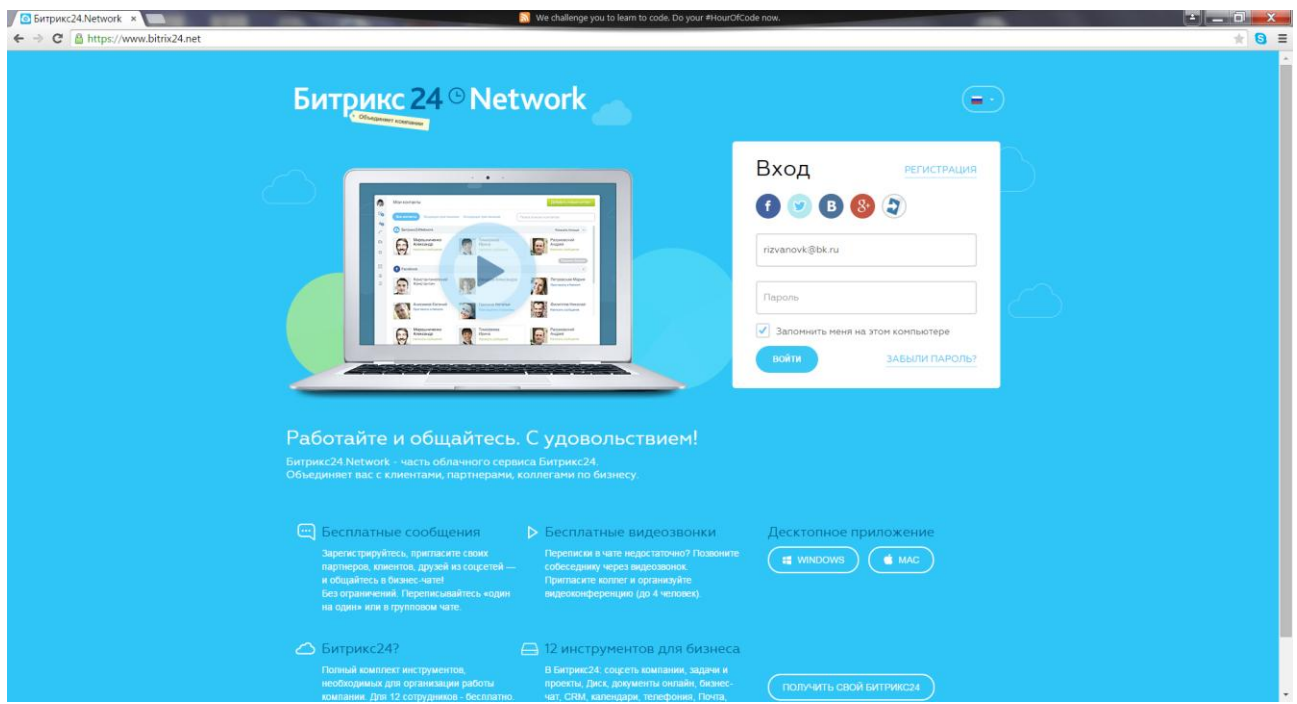

Рисунок 1 – Регистрация в Битрикс.

Для входа в систему введите «Логин» и «Пароль», нажмите кнопку «Войти». Для регистрации – перейдите на вкладку «Регистрация» и введите свои данные:

- имя;

- фамилия;
- e-mail;
- пароль;
- подтверждение пароля;

- поставьте галочку Я принимаю условия пользовательского соглашения (см. рис. 2).

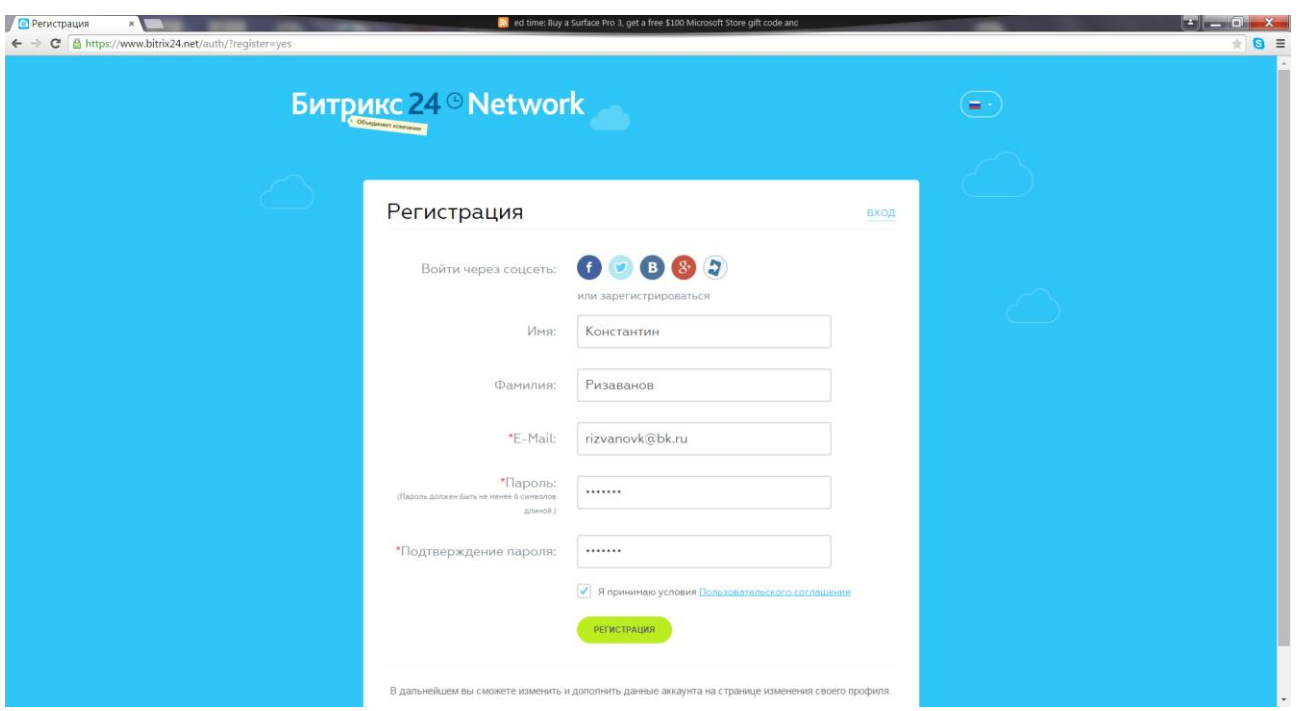

Рисунок 2 – Окно регистрации в программе.

Нажмите на кнопку «> Регистрация». На введенный Вами e-mail придет письмо со ссылкой. Перейдите по этой ссылке для активации в plm-системе.

#### **2. Создание компании**

Портал Битрикс – это программа, предоставляющая пользователям доступ к информации созданной компании.

Для создания компании нажмите на кнопку «Мои Битрикс24» и выберите «Создать Битрикс24» (см. рис. 3).

В окне регистрации компании введите следующие данные:

- название компании;
- адрес моего Битрикса24;
- имя;
- фамилию;
- примите лицензионное соглашение.

Нажмите на кнопку «Создать» (см. рис. 4).

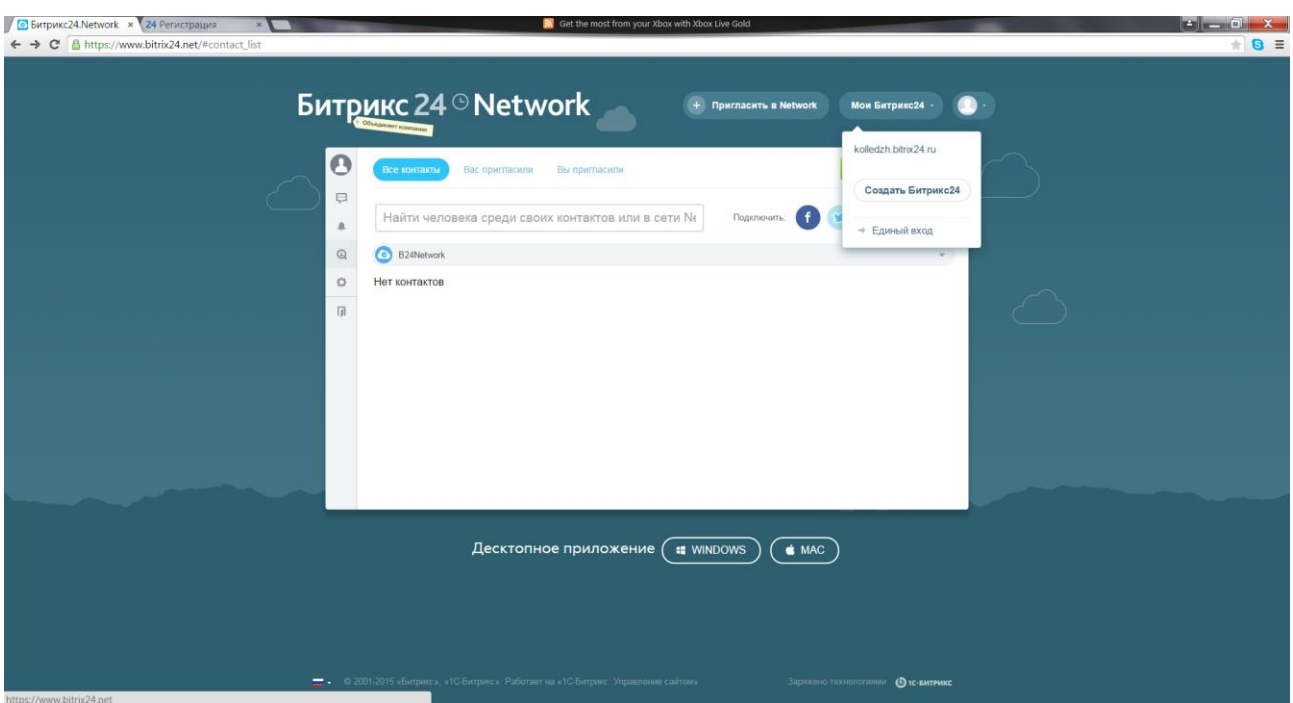

Рисунок 3 – Создание компании

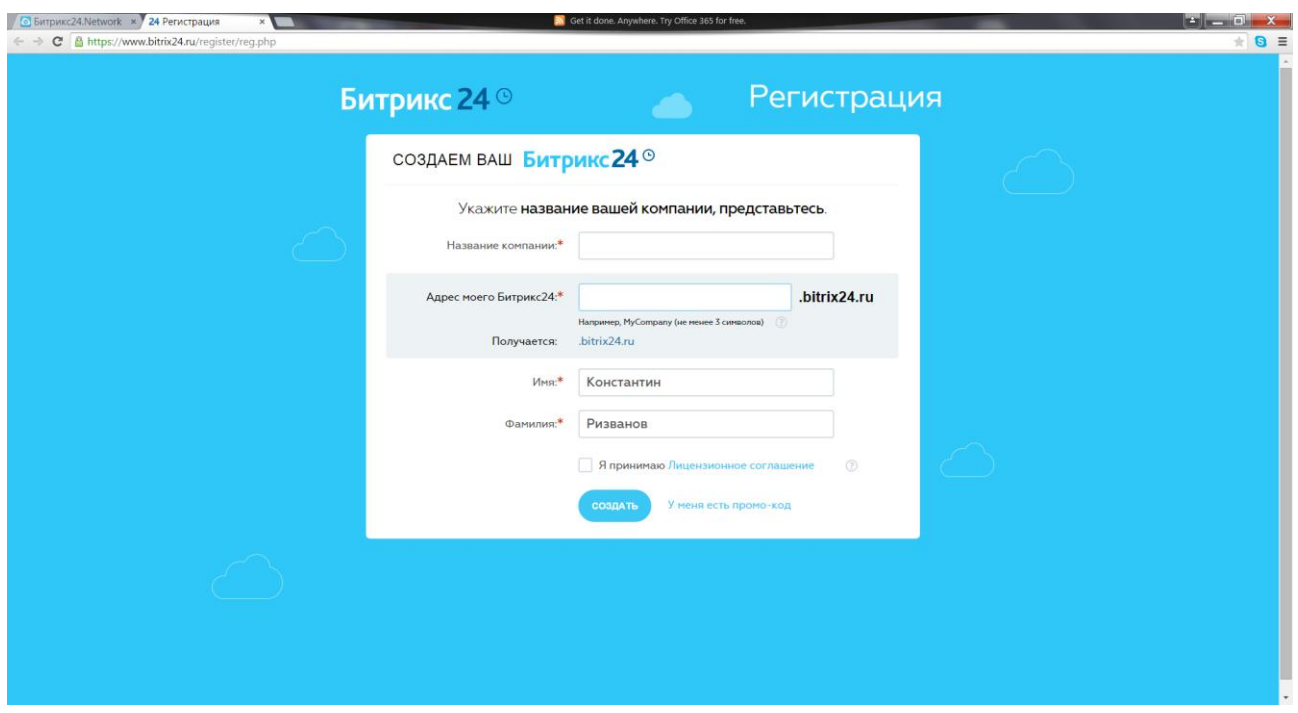

Рисунок 4 – Регистрация компании

После регистрации Вы приглашаете сотрудников в свою созданную компанию по электронной почте или через социальные сети (см. рис. 5).

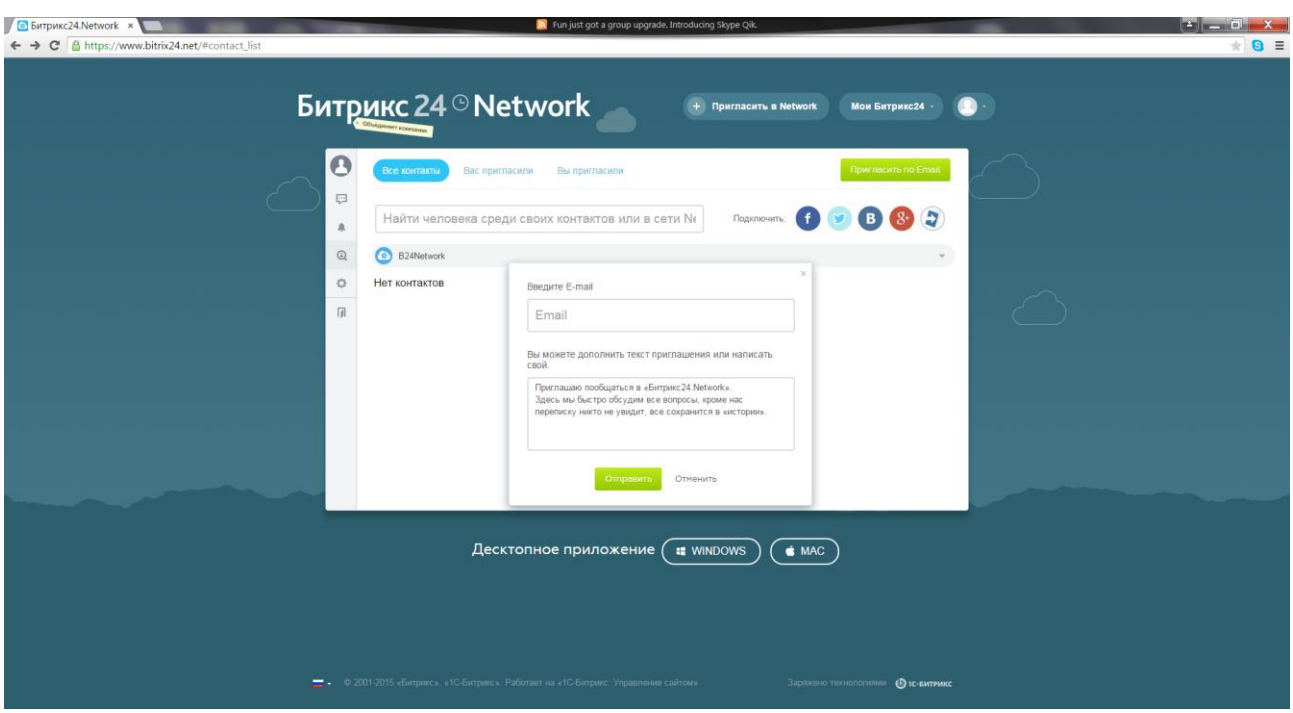

Рисунок 5 – Приглашение сотрудников в компанию

Запустите созданную компанию (см. рис. 6).

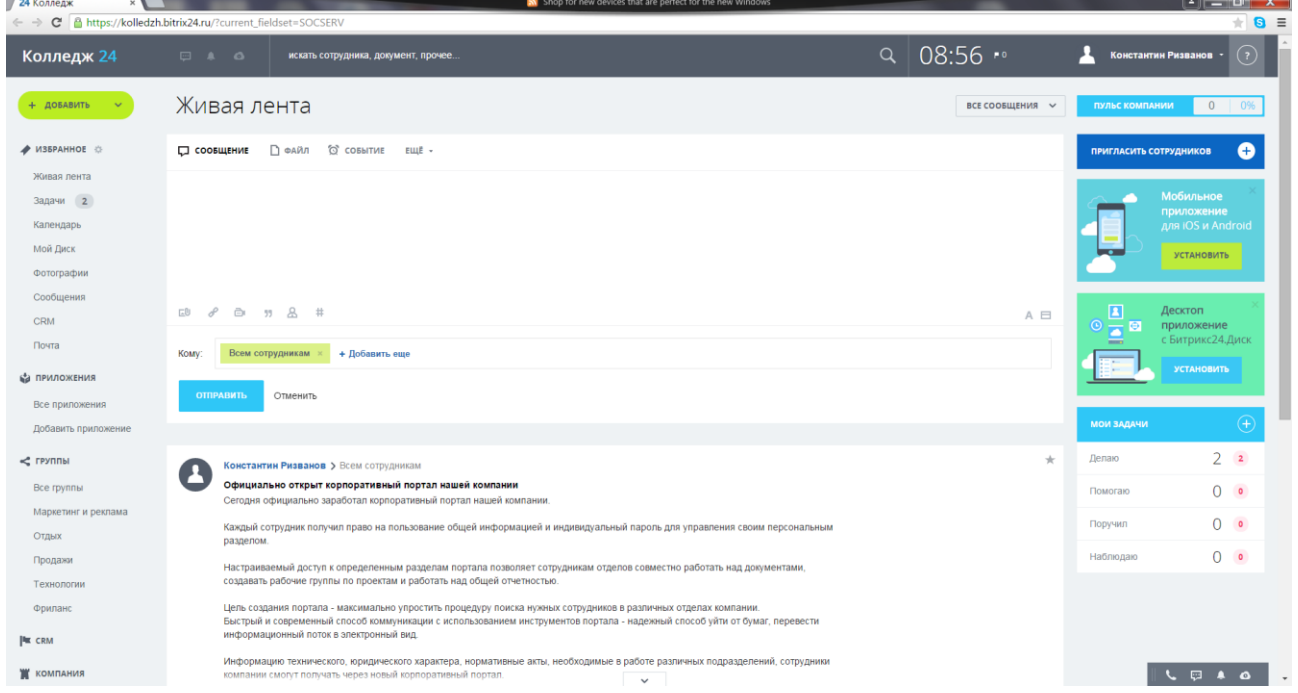

Рисунок 6 – Главное окно созданной компании

## **2.1 Создание диска**

Из приложения можно подключить Битрикс24.Диск и работать с файлами на портале с любого устройства. Битрикс24.Диск доступен пользователям

Windows и Mac OS X и подключается к компьютеру как отдельная папка. Битрикс24.Диск позволяет:

- работать с файлами, где бы вы ни находились, с любого устройства;

- отправить файлы коллегам, обсуждать, совместно редактировать, отслеживать историю изменений;

- работать с файлами на своем компьютере.

Подключается Битрикс24.Диск на персональном компьютере как отдельная папка (по умолчанию - \Мои Документы\Bitrix24\, вы можете изменить папку, пройдя по ссылке "изменить директорию" при отключенной синхронизации файлов) в одноименной закладке приложения Битрикс24 (см. рис. 7).

| 24 Мой Диск<br>$\boldsymbol{\times}$   | ← → C & https://kolledzh.bitrix24.ru/company/personal/user/1/disk/path/                                | N Halo 4: An ancient evil awakens                                                                                                    |                                        | $\pm$ 8 $\equiv$                                                                            |
|----------------------------------------|----------------------------------------------------------------------------------------------------|----------------------------------------------------------------------------------------------------|----------------------------------------|---------------------------------------------------------------------------------------------|
| Колледж 24                             | $\begin{array}{ccccccccc}\n\Box & A & A & \Delta\n\end{array}$<br>искать сотрудника, документ, прочее. |                                                                                                    | $Q$ 09:03 $\sim$                       | Константин Ризванов -<br>(3)                                                                |
| + довавить                             | Мой Диск                                                                                               |                                                                                                    |                                        | ☆ ◎                                                                                         |
| / ИЗБРАННОЕ О<br>Живая лента           | <b>В</b> создать документ<br><b>С создать папку</b><br>进 загрузить                                     |                                                                                                    | Theatern: Boe v                        | <b>Tra</b>                                                                                  |
| Задачи 2<br>Календарь                  | Мой Диск                                                                                               | Выбор способа работы                                                                                                    | Сорперовить: По названию >             | Budepirts pelvi www.narwy<br><b>ATODA: TOOCHOTOETH</b><br>и свойства.                       |
| Мой Диск<br>Фотографии                 | Название »<br>$\equiv$<br>в                                                                            | Выберите удобный способ работы с документами<br>$\checkmark$<br>В облаке<br>Локально<br><b>GA</b>                                                     | 类                                      |                                                                                             |
| Сообщения<br><b>CRM</b>                |                                                                                                    | Документы всегда будут открываться в<br>Вы сможете работать с документами через<br>Google Docs или MS Office Web App<br>программе на вашем компьютере |                                        | Мой Диск                                                                                    |
| Почта                                  |                                                                                                    | Изменить ваш выбор можно будет в настройках                                                                                                    |                                        | Установите                                                                                  |
| <b>ФА ПРИЛОЖЕНИЯ</b><br>Все приложения | Ottatriciio O<br>Beero, O                                                                              | $\frac{a}{b}$ o<br>Настройка прав<br>$\sim$                                                                                                    | ГБ из 5 ГБ<br>+ Добавить место на диск | приложение<br>Битрикс24                                                                     |
| Добавить приложение<br>$<$ группы      | 1 x<br>Перенести *<br>Верхний уров                                                                     | Бизне-процессы<br>Cermini gyck<br>田田<br>Histographical patients o government                                                                          |                                        | <b>B</b> ©<br>므<br>暣                                                                        |
| Bce (руппы                             |                                                                                                    | $\overline{\mathbf{w}}$                                                                                                    |                                        |                                                                                             |
| Маркетинг и реклама<br>Отдых           |                                                                                                    | ЗАКРЫТЬ<br>СОХРАНИТЬ                                                                                                    |                                        | Храните ваши рабочие<br>документы в Битрикс24<br>и работайте с ними<br>с любого устройства! |
| Продажи                                |                                                                                                    |                                                                                                    |                                        |                                                                                             |
| Технологии<br>Фриланс                  |                                                                                                    |                                                                                                    |                                        |                                                                                             |
| <b>PM</b> CRM                          |                                                                                                    |                                                                                                    |                                        | Загрузить файл<br>или картинку                                                              |
| <b>Ж</b> КОМПАНИЯ                      |                                                                                                    |                                                                                                    |                                        | LEAO                                                                                        |

Рисунок 7 – Настройка работы с документами

#### **2.2 Организационная структура компании**

Для добавления сотрудников в компанию перейдите в меню «Компания» и нажмите кнопку «Сотрудники». Нажмите на кнопку «Пригласить сотрудника» (см. рис. 8).

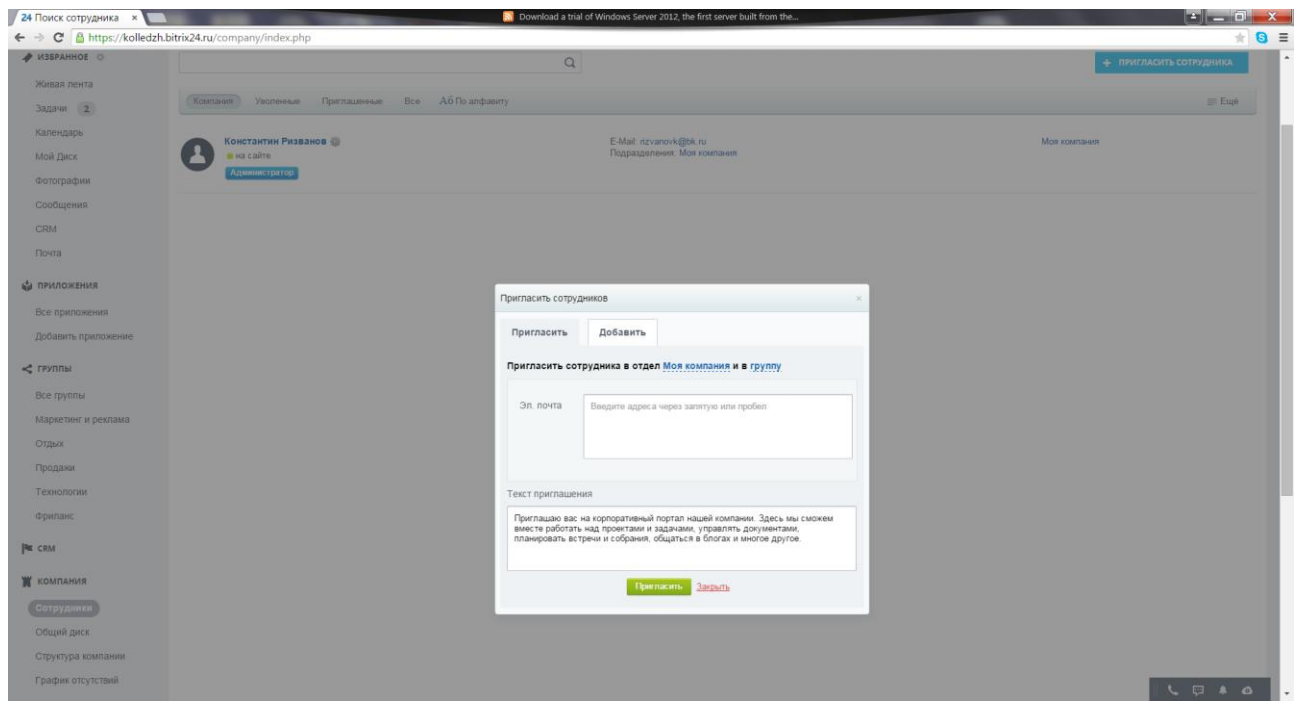

Рисунок 8 – Добавление сотрудников в компанию

Для создания организационной структуры компании перейдите в меню «Компания» и нажмите кнопку «Структура компании» (см. рис. 9).

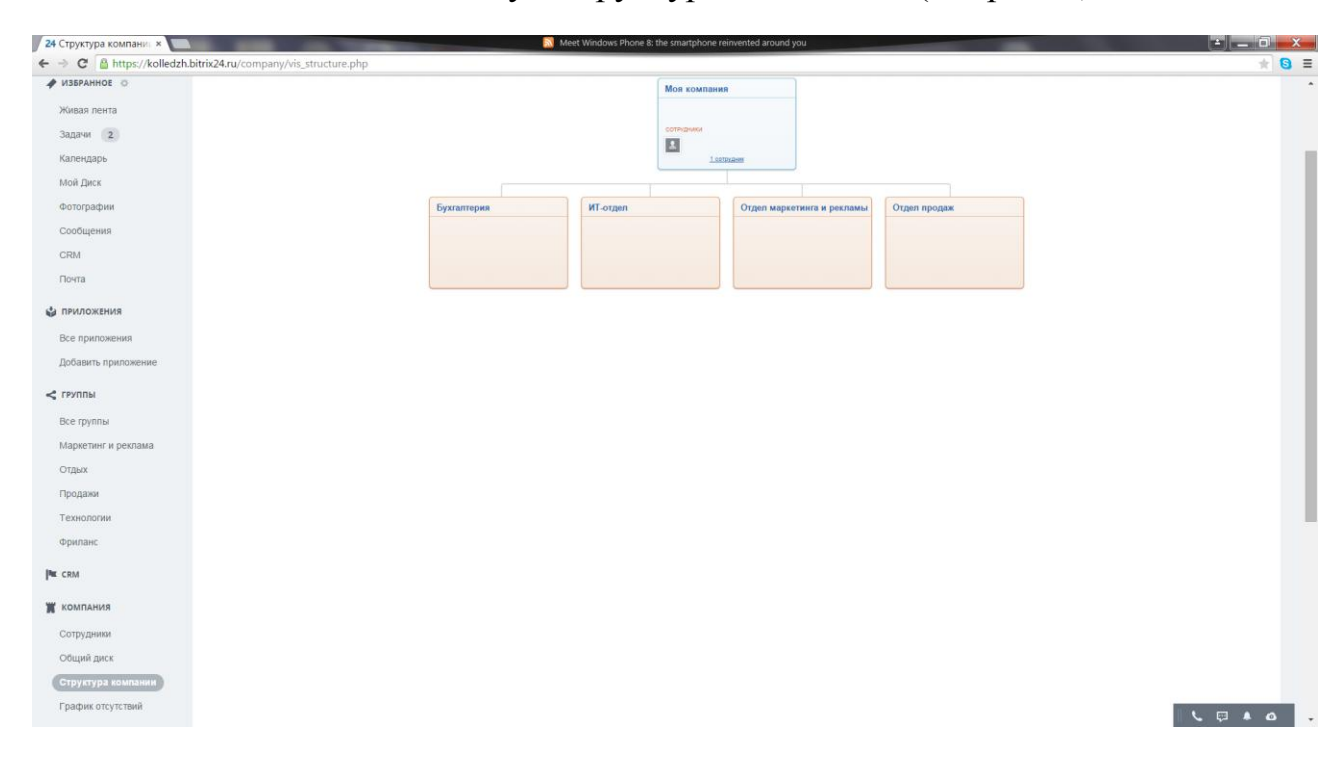

Рисунок 9 – Организационная структура компании

Для добавления подразделения в организационную структуру нажмите на кнопку «Добавить подразделение». В поле «Название подразделения» введите название отдела, из выпадающего списка выберите вышестоящее подразделение (см. рис. 10).

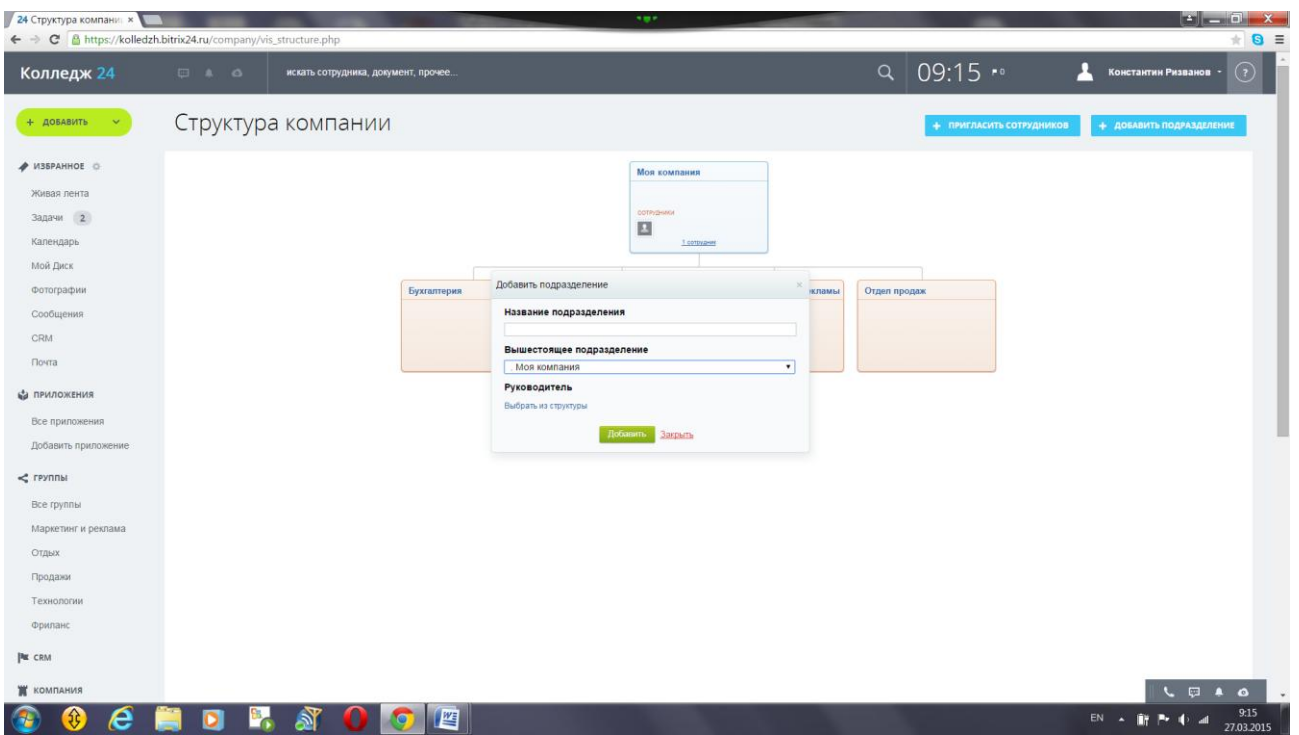

Рисунок 10 – Редактирование организационной структуры компании

# **3. Порядок выполнения работы**

- 1. Зарегистрироваться в системе Битрикс.
- 2. Создать компанию.
- 3. Разработать организационную структуру компании (количество уровней должно быть не менее 5).
- 4. Пригласить сотрудников.
- 5. Добавить приглашенных сотрудников в отделы.

## **4. Содержание отчета**

Отчет должен содержать:

- 1. Титульный лист.
- 2. Краткие теоретические сведения.
- 3. Организационную структуру компании.
- 4. Выводы по работе.